Οδηγός για το βοηθητικό πρόγραμμα Computer Setup (F10) — Μοντέλα dx7500 Επαγγελματικός υπολογιστής HP Compaq

© Copyright 2008 Hewlett-Packard Development Company, L.P. Οι πληροφορίες που περιέχονται στο παρόν μπορεί να αλλάξουν χωρίς προειδοποίηση.

Οι ονομασίες Microsoft, Windows και Windows Vista είναι εμπορικά σήματα ή σήματα κατατεθέντα της Microsoft Corporation στις Ηνωμένες Πολιτείες ή/και σε άλλες χώρες.

Οι μόνες εγγυήσεις για τα προϊόντα και τις υπηρεσίες της HP περιλαμβάνονται στις ρητές δηλώσεις εγγύησης που συνοδεύουν αυτά τα προϊόντα και τις υπηρεσίες. Κανένα από τα στοιχεία που περιλαμβάνονται στο παρόν δεν δύναται να ερμηνευτεί ως πρόσθετη εγγύηση. Η HP δεν ευθύνεται για τεχνικά ή συντακτικά λάθη ή παραλείψεις στο παρόν.

Το παρόν έγγραφο περιέχει αποκλειστικές πληροφορίες που προστατεύονται από πνευματικά δικαιώματα. Δεν επιτρέπεται η δημιουργία φωτοαντιγράφων, η αναπαραγωγή ή η μετάφραση σε άλλη γλώσσα τμήματος αυτού του εγγράφου χωρίς την προηγούμενη έγγραφη συναίνεση της Hewlett-Packard Company.

#### **Οδηγός για το βοηθητικό πρόγραμμα Computer Setup (F10)**

Επαγγελματικός υπολογιστής HP Compaq

Μοντέλα dx7500

Πρώτη έκδοση (Αύγουστος 2008)

Κωδικός εγγράφου: 498184-151

#### **Πληροφορίες για το έντυπο**

Αυτός ο οδηγός παρέχει οδηγίες σχετικά με τον τρόπο χρήσης του Computer Setup. Το εργαλείο αυτό χρησιμοποιείται για την επαναδιαμόρφωση και τροποποίηση των προεπιλεγμένων ρυθμίσεων του υπολογιστή κατά την εγκατάσταση νέου υλικού, καθώς και για λόγους συντήρησης.

- **ΠΡΟΕΙΔ/ΣΗ!** Το κείμενο που φέρει αυτή την ένδειξη υποδηλώνει ότι τυχόν αδυναμία συμμόρφωσης με τις οδηγίες ενδέχεται να προκαλέσει τραυματισμό ή θάνατο.
- **ΠΡΟΣΟΧΗ** Το κείμενο που φέρει αυτή την ένδειξη υποδηλώνει ότι τυχόν αδυναμία συμμόρφωσης με τις οδηγίες ενδέχεται να προκαλέσει βλάβη στον εξοπλισμό ή απώλεια δεδομένων.
- **ΣΗΜΕΙΩΣΗ** Το κείμενο που φέρει αυτή την ένδειξη παρέχει σημαντικές πρόσθετες πληροφορίες.

# **Πίνακας περιεχομένων**

#### **Βοηθητικό πρόγραμμα [Computer Setup \(F10\)](#page-6-0)**

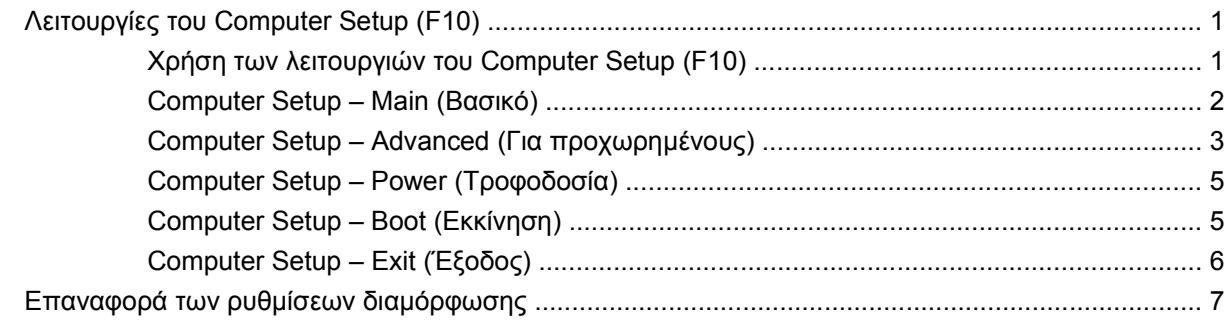

# <span id="page-6-0"></span>**Βοηθητικό πρόγραμμα Computer Setup (F10)**

# **Λειτουργίες του Computer Setup (F10)**

Χρησιμοποιήστε το βοηθητικό πρόγραμμα Computer Setup (F10) για να κάνετε τα παρακάτω:

- Να αλλάξετε τις προεπιλεγμένες εργοστασιακές ρυθμίσεις.
- Να ρυθμίσετε την ημερομηνία και την ώρα του συστήματος.
- Να ρυθμίσετε, να προβάλετε, να αλλάξετε ή να επαληθεύσετε τη διαμόρφωση του συστήματος, συμπεριλαμβανομένων των ρυθμίσεων για τα γραφικά, τον ήχο, την αποθήκευση, τις επικοινωνίες και τις συσκευές εισόδου.
- Να προβάλλετε ρυθμίσεις για τον επεξεργαστή και τη μνήμη.
- Να αλλάξετε τη σειρά εκκίνησης των συσκευών με δυνατότητα εκκίνησης, όπως μονάδες σκληρού δίσκου και δισκέτας, μονάδες οπτικού δίσκου ή συσκευές μέσων flash USB.
- Να εκτελέσετε αυτόματους ελέγχους του σκληρού δίσκου.
- Να δημιουργήσετε έναν κωδικό υπευθύνου που ελέγχει την πρόσβαση στο βοηθητικό πρόγραμμα Computer Setup (F10) και στις ρυθμίσεις που περιγράφονται σε αυτή την ενότητα.

#### **Χρήση των λειτουργιών του Computer Setup (F10)**

Η πρόσβαση στο Computer Setup μπορεί να γίνει μόνο με ενεργοποίηση του υπολογιστή ή επανεκκίνηση του συστήματος. Για πρόσβαση στο μενού λειτουργιών του Computer Setup, ακολουθήστε τα παρακάτω βήματα:

- **1.** Πραγματοποιήστε εκκίνηση ή επανεκκίνηση του υπολογιστή.
- **2.** Μόλις ενεργοποιηθεί ο υπολογιστής, πατήστε F10 πριν από την εκκίνηση του υπολογιστή στο λειτουργικό σύστημα για να πραγματοποιήσετε είσοδο στο βοηθητικό πρόγραμμα Computer Setup.
- **ΣΗΜΕΙΩΣΗ** Αν δεν πατήσετε το πλήκτρο F10 την κατάλληλη στιγμή, τότε θα πρέπει να πραγματοποιήσετε επανεκκίνηση του υπολογιστή και να πατήσετε ξανά το πλήκτρο F10 μόλις γίνει πράσινη η φωτεινή ένδειξη της οθόνης, για να αποκτήσετε πρόσβαση στο βοηθητικό πρόγραμμα.
- **3.** Η οθόνη του βοηθητικού προγράμματος Computer Setup χωρίζεται σε επικεφαλίδες μενού και ενέργειες.

<span id="page-7-0"></span>Στην οθόνη του βοηθητικού προγράμματος Computer Setup εμφανίζονται έξι επικεφαλίδες μενού:

- Main (Βασικό)
- Advanced (Για προχωρημένους)
- Power (Τροφοδοσία)
- Boot (Εκκίνηση)
- Exit (Έξοδος)

Χρησιμοποιήστε τα πλήκτρα βέλους για να επιλέξετε την κατάλληλη επικεφαλίδα και έπειτα πατήστε Enter. Χρησιμοποιήστε τα πλήκτρα βέλους (επάνω και κάτω) για να ορίσετε την επιλογή που θέλετε και, στη συνέχεια, πατήστε Enter. Για να επιστρέψετε στην προηγούμενη οθόνη πατήστε Esc.

**ΠΡΟΣΟΧΗ** ΜΗΝ ΑΠΕΝΕΡΓΟΠΟΙΕΙΤΕ τον υπολογιστή όσο η μνήμη ROM αποθηκεύει τις αλλαγές στο βοηθητικό πρόγραμμα Computer Setup (F10), καθώς μπορεί να καταστραφεί το CMOS. Μπορείτε να απενεργοποιήσετε τον υπολογιστή σας με ασφάλεια μόνο μετά την έξοδό σας από την οθόνη F10 Setup.

#### **Computer Setup – Main (Βασικό)**

**ΣΗΜΕΙΩΣΗ** Η υποστήριξη για συγκεκριμένες επιλογές του Computer Setup ενδέχεται να διαφέρει ανάλογα με τη διαμόρφωση του υλικού.

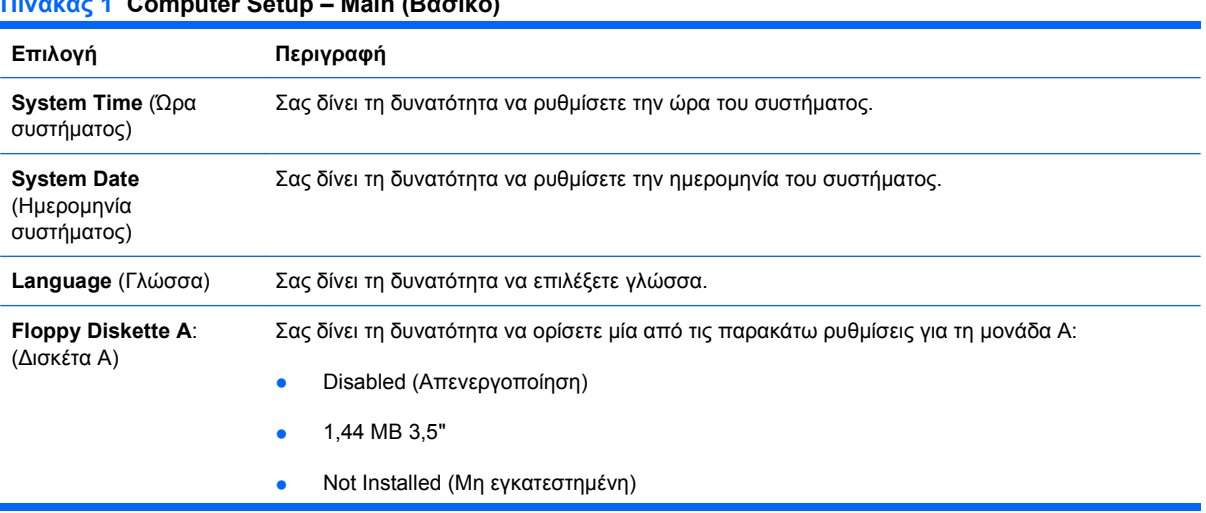

#### **Πίνακας 1 Computer Setup – Main (Βασικό)**

#### <span id="page-8-0"></span>**Πίνακας 1 Computer Setup – Main (Βασικό) (συνέχεια)**

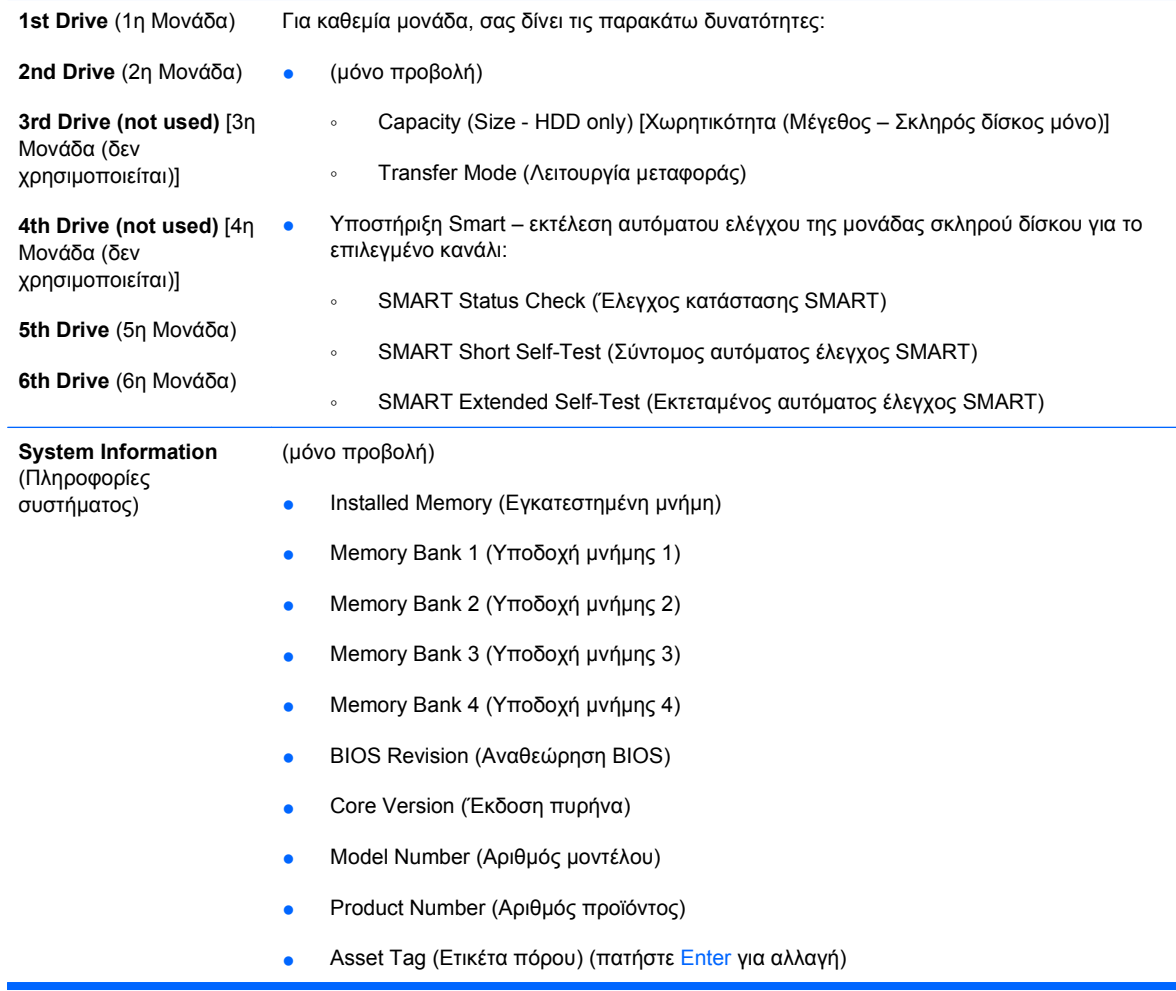

#### **Computer Setup – Advanced (Για προχωρημένους)**

- **ΣΗΜΕΙΩΣΗ** Η υποστήριξη για συγκεκριμένες επιλογές του Computer Setup ενδέχεται να διαφέρει ανάλογα με τη διαμόρφωση του υλικού.
- **ΠΡΟΕΙΔ/ΣΗ!** Η ρύθμιση των στοιχείων αυτού του μενού σε λανθασμένες τιμές μπορεί να προκαλέσει δυσλειτουργία του συστήματος.

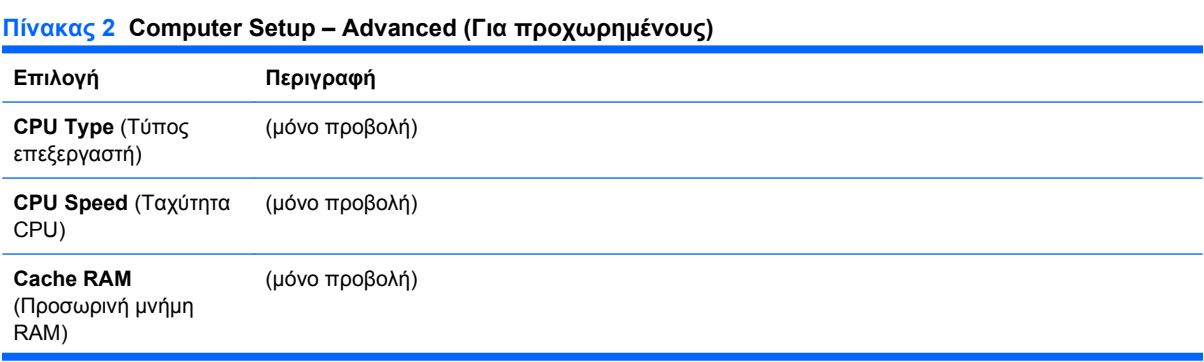

#### **Πίνακας 2 Computer Setup – Advanced (Για προχωρημένους) (συνέχεια)**

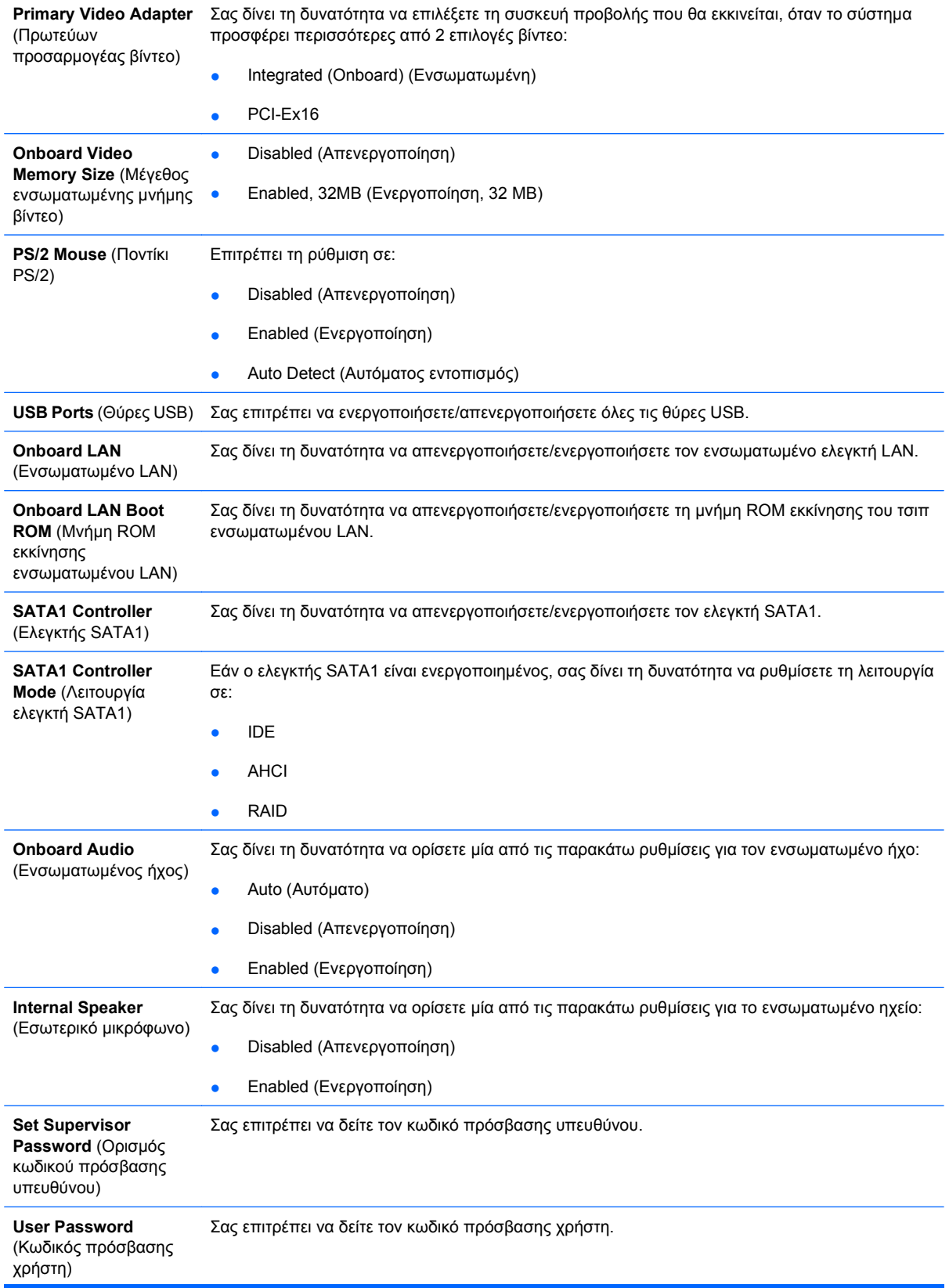

#### <span id="page-10-0"></span>**Πίνακας 2 Computer Setup – Advanced (Για προχωρημένους) (συνέχεια)**

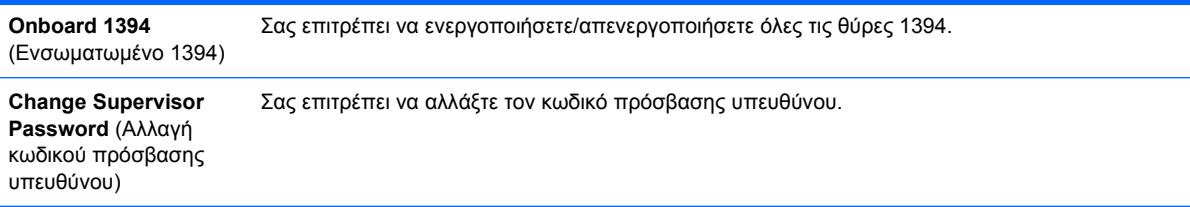

### **Computer Setup – Power (Τροφοδοσία)**

**ΣΗΜΕΙΩΣΗ** Η υποστήριξη για συγκεκριμένες επιλογές του Computer Setup ενδέχεται να διαφέρει ανάλογα με τη διαμόρφωση του υλικού.

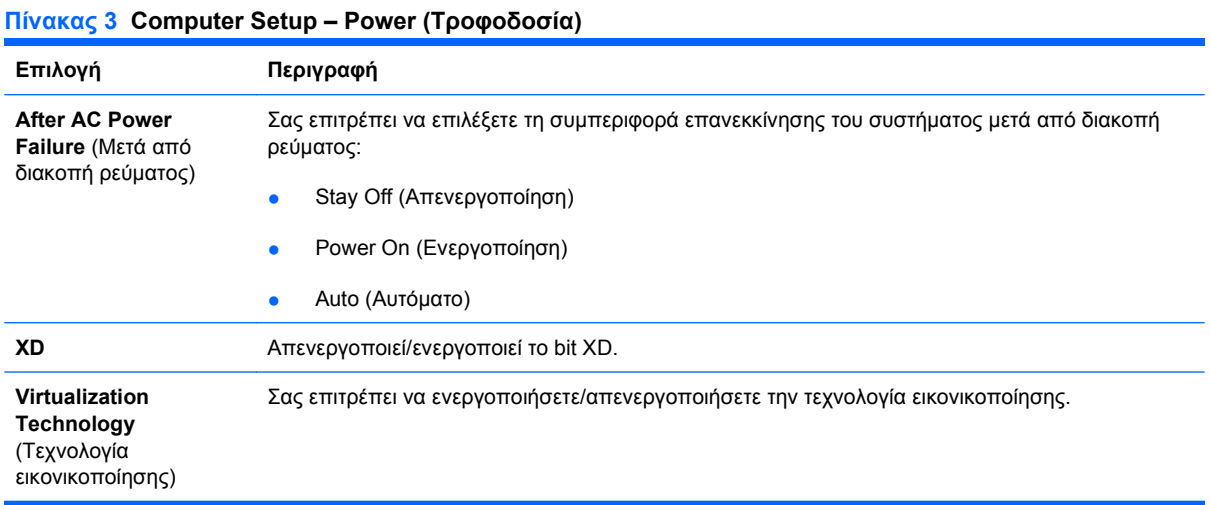

#### **Computer Setup – Boot (Εκκίνηση)**

**ΣΗΜΕΙΩΣΗ** Η υποστήριξη για συγκεκριμένες επιλογές του Computer Setup ενδέχεται να διαφέρει ανάλογα με τη διαμόρφωση του υλικού.

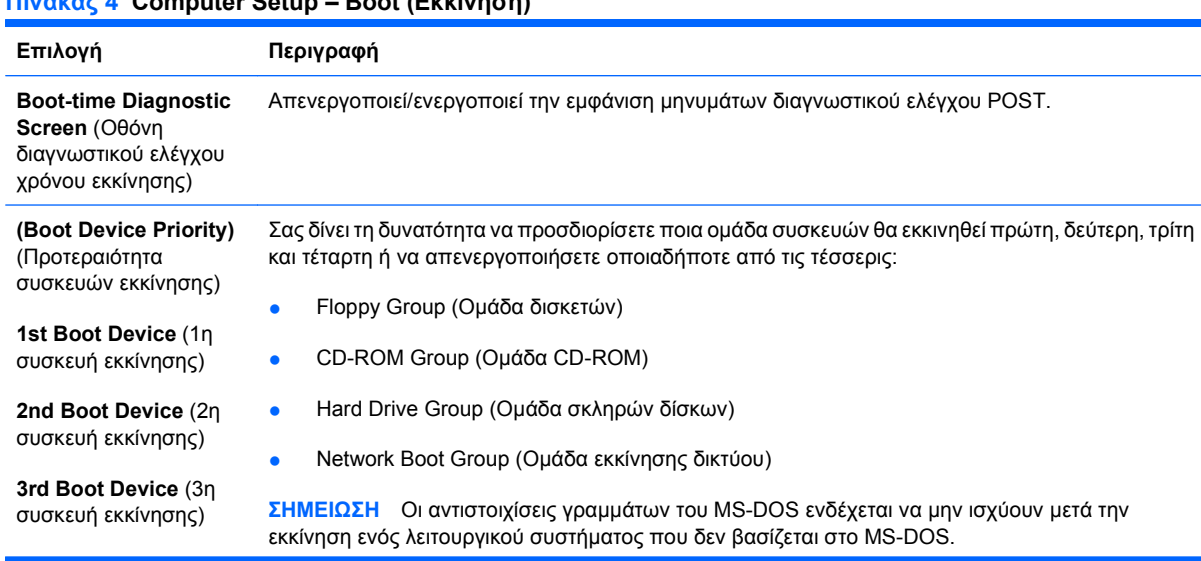

#### **Πίνακας 4 Computer Setup – Boot (Εκκίνηση)**

#### <span id="page-11-0"></span>**Πίνακας 4 Computer Setup – Boot (Εκκίνηση) (συνέχεια)**

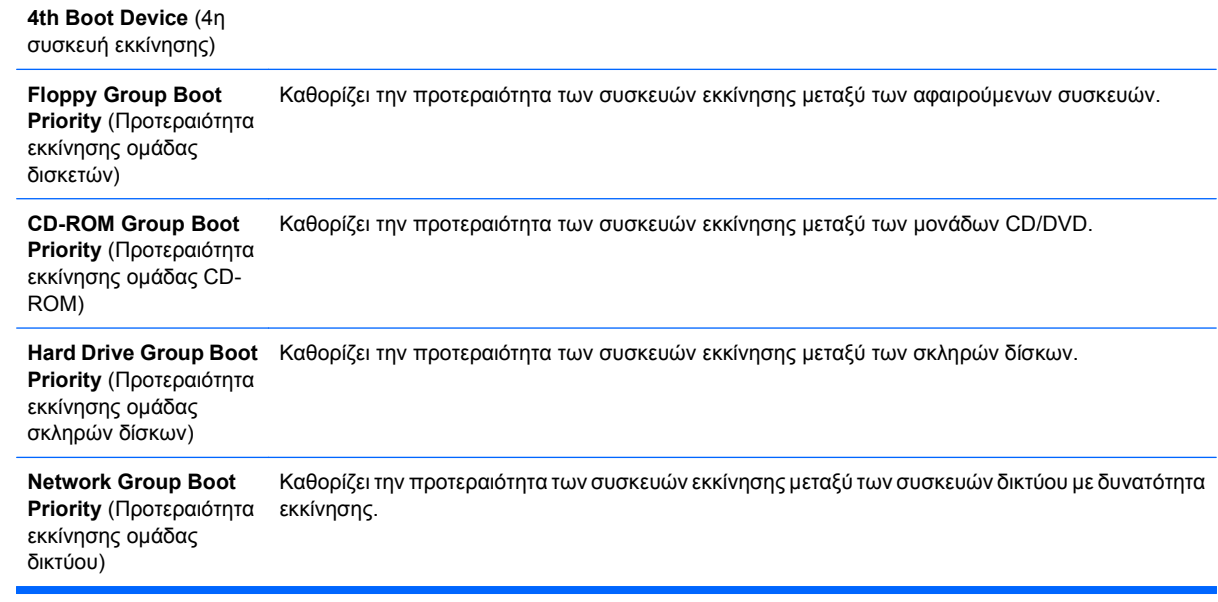

#### **Computer Setup – Exit (Έξοδος)**

**ΣΗΜΕΙΩΣΗ** Η υποστήριξη για συγκεκριμένες επιλογές του Computer Setup ενδέχεται να διαφέρει ανάλογα με τη διαμόρφωση του υλικού.

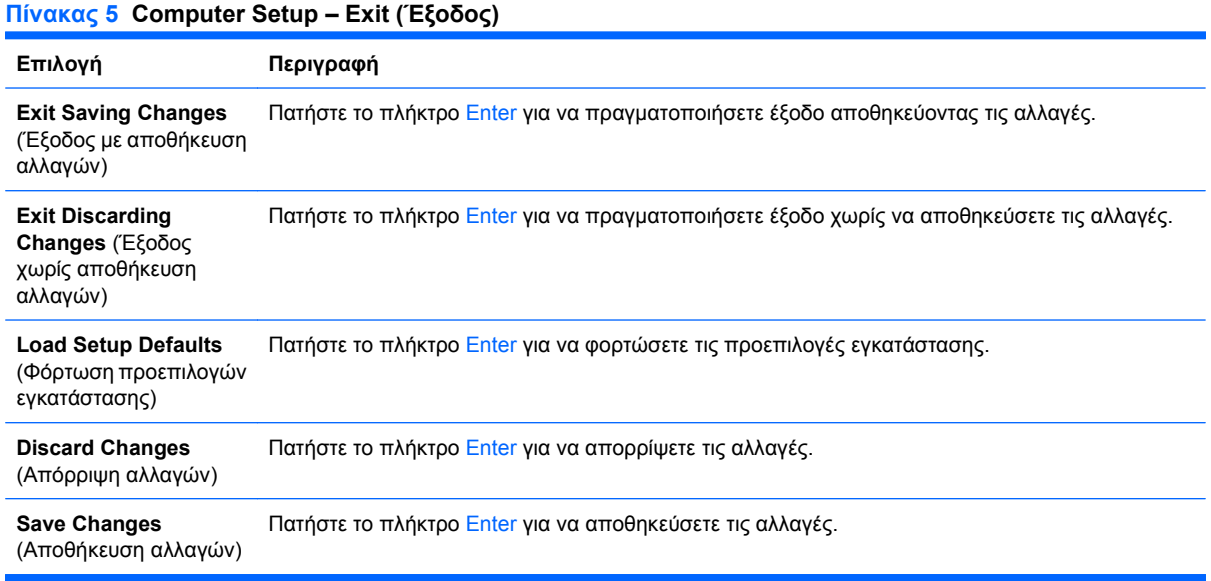

## <span id="page-12-0"></span>**Επαναφορά των ρυθμίσεων διαμόρφωσης**

Για να επαναφέρετε όλες τις επιλογές διαμόρφωσης του BIOS στις προεπιλεγμένες τιμές τους (περιλαμβανομένων των επιλογών για το συνδυασμό πλήκτρων Ctrl+F10), πρέπει να μπείτε σε λειτουργία F10 Setup και να πατήσετε F5.

Η λειτουργία αυτή δεν περιλαμβάνει ενημερώσεις για **την ημερομηνία συστήματος**, **την ώρα συστήματος**, **τον κωδικό πρόσβασης υπευθύνου**, **τον κωδικό πρόσβασης χρήστη** και **τον πολλαπλασιαστή συχνότητας επεξεργαστή**.